## MANUAL DE AULES PARA EL ALUMNADO de FPA

Busca "aules" en cualquier buscador y haz clic en Aules-GVA.ES

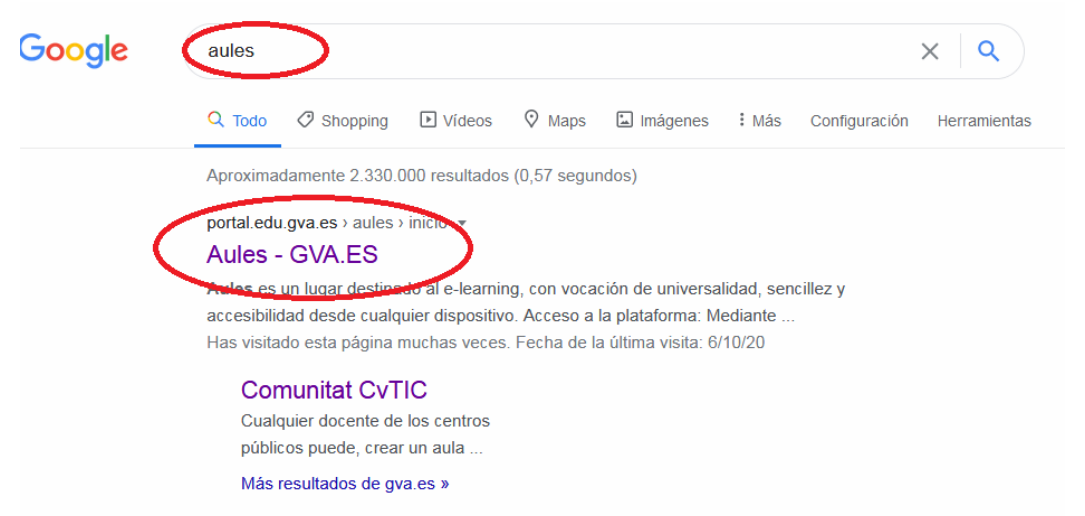

También puedes entrar directamente poniendo en la barra de direcciones: https://portal.edu.gva.es/aules/es/inicio/

Si os sale una advertencia de seguridad, clic en CONFIGURACIÓN AVANZADA, y después clic a ACCEDER A LA PÁGINA (SITIO NO SEGURO) (o algo similar, depende del servidor que uses pondrá unas cosas u otras)

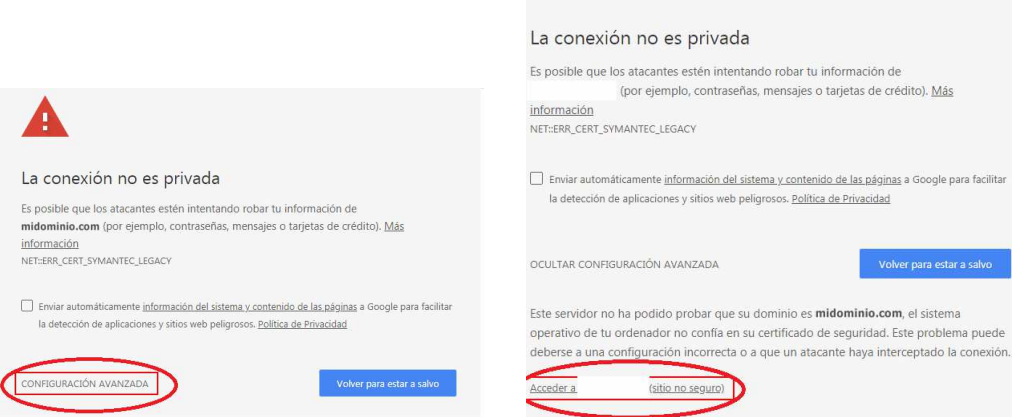

- Accederás a AULES y bajando con la rueda del ratón verás @ules FPA.
- Haz clic en @ules FPA

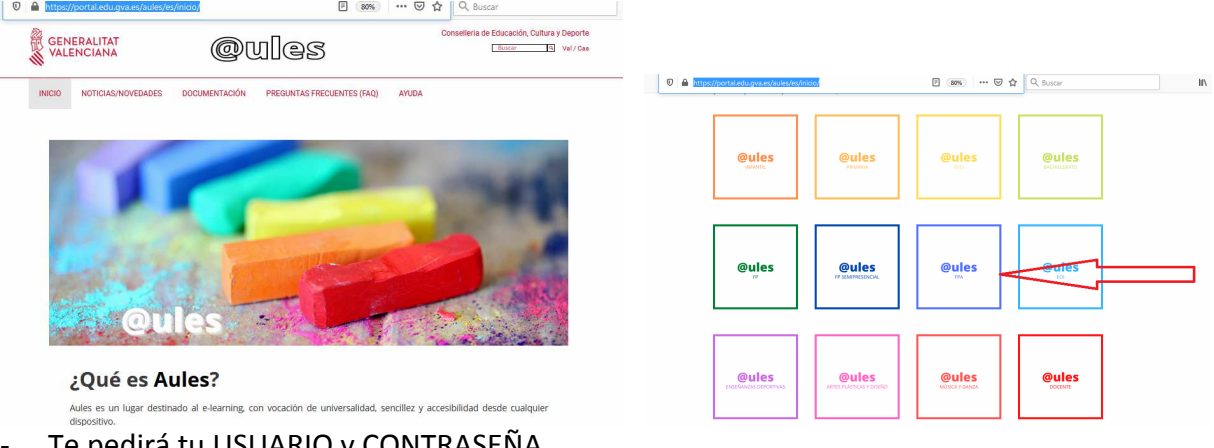

Te pedirá tu USUARIO y CONTRASEÑA

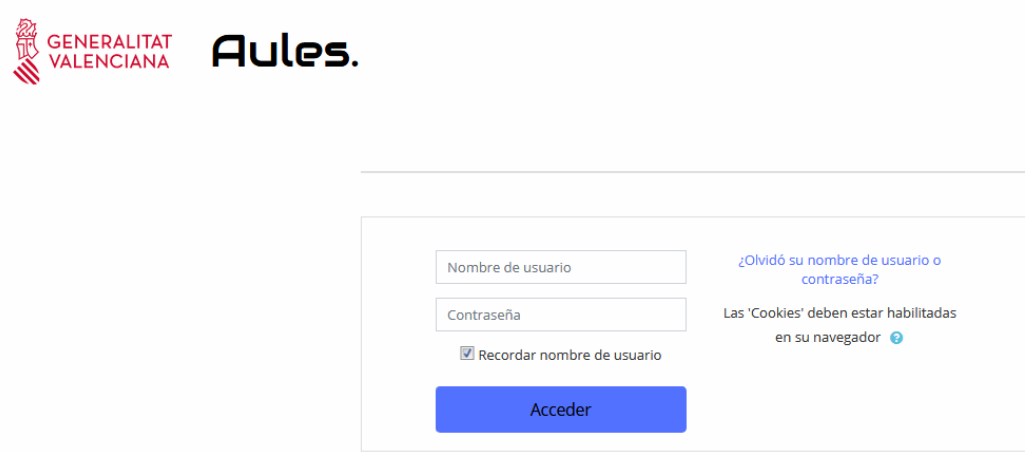

Si estás en tu ordenador haz clic en Recordar nombre de usuario y será más fácil el acceso cuando vuelvas a entrar.

Pon tu nombre de usuario y tu contraseña y haz clic en Acceder

Tu nombre de **usuario** coincide con el NIA, (es un número que te proporcionará tu profesor/a). Este número aparece, entre otros documentos, en la copia de la matrícula o el boletín de notas. (El alumnado no dispone de usuario hasta que un docente no lo inscribe en un aula virtual.) La **contraseña** inicial está formada por las tres primeras letras del apellido en minúsculas, seguidas de la fecha de nacimiento en formato DDMMAA. Así, por ejemplo, una alumna nacida el 18 de octubre de 2003 y llamada Laura Mora Sanchís tendrá como contraseña mor181003. En caso otros apellidos compuestos, tienen que incluir los espacios en la contraseña; en el caso anterior, si la alumna se hubiera llamado Laura El Moraui, la contraseña sería "el 181003", con un espacio entre "de" y la fecha de nacimiento.

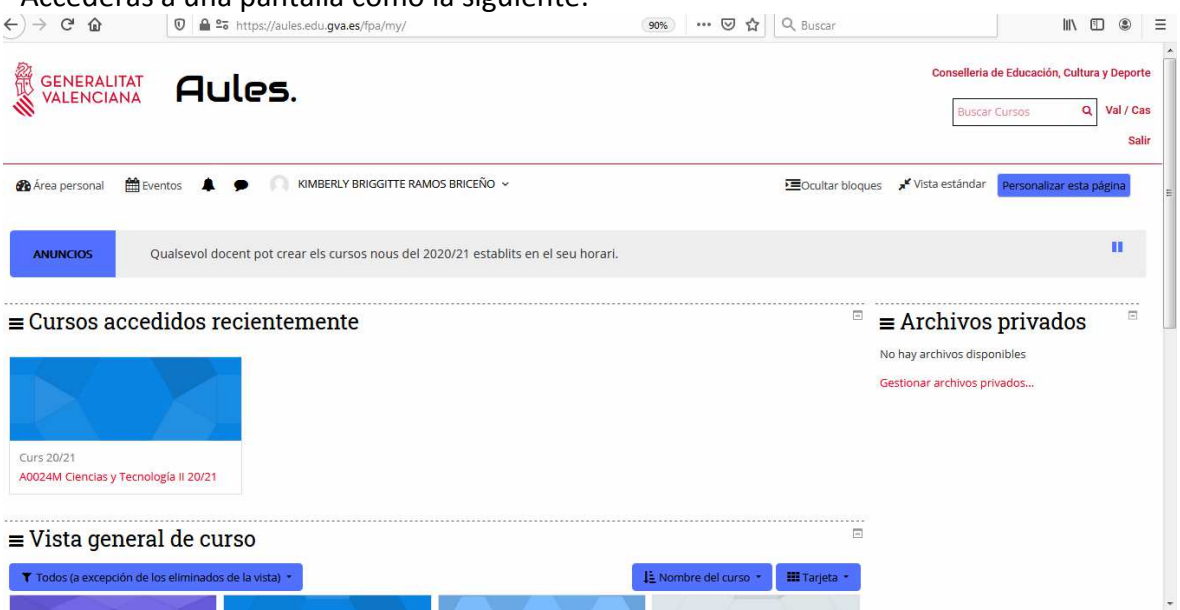

- Accederás a una pantalla como la siguiente:

En Vista general del curso, tienes todos los cursos a los que estás matriculado/a.

La primera vez que accedas debes comprobar que tu correo electrónico es correcto, para ello haz clic en tu nombre en la parte superior:

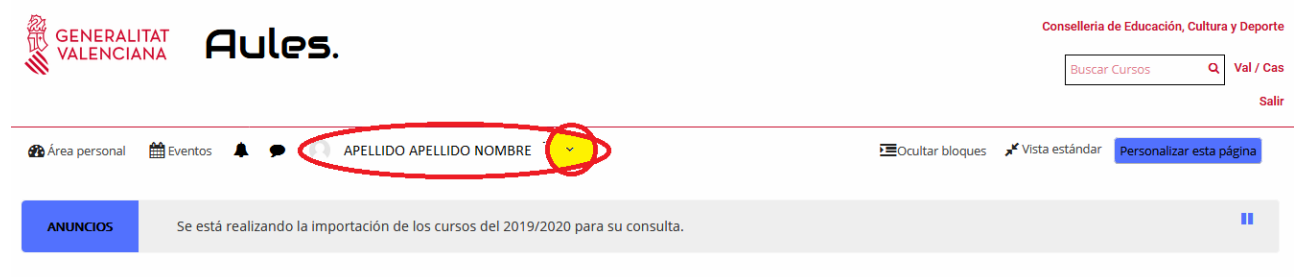

# Haz clic en Editar perfil

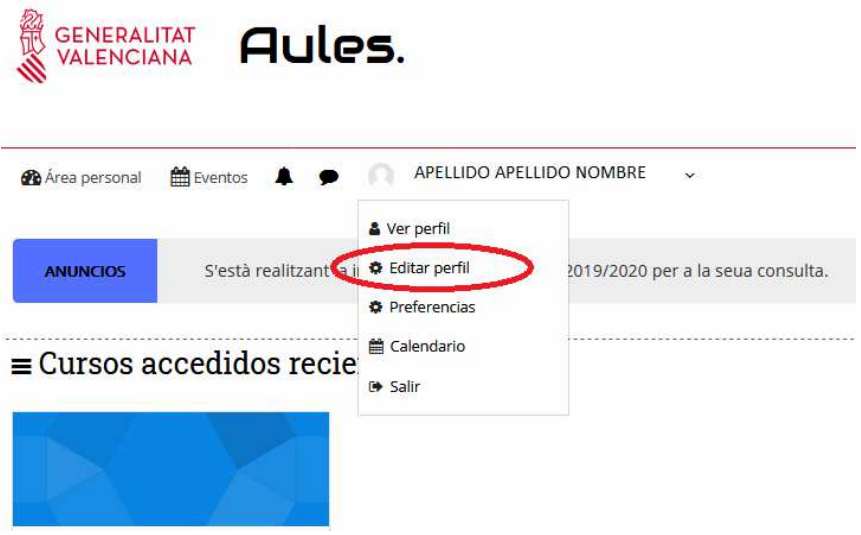

### Borra el correo que no vale y pon el tuyo

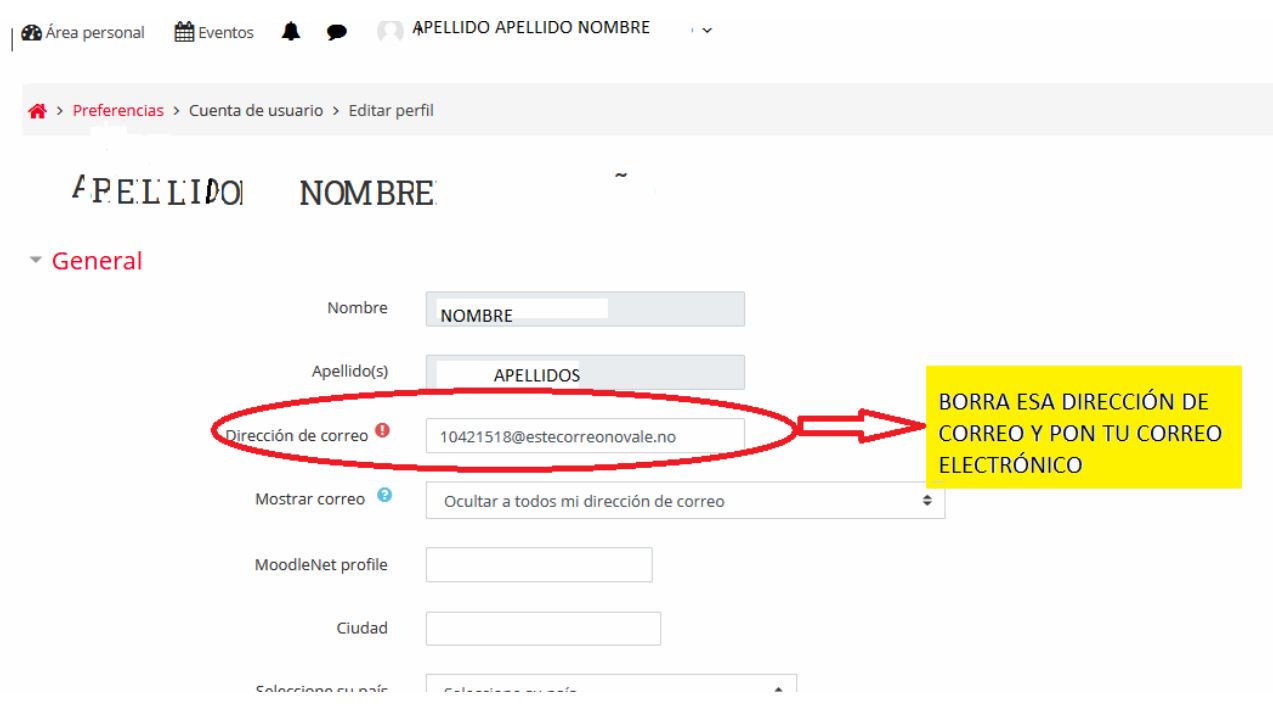

- Vuelve a la página principal haciendo clic en Área personal (arriba a la izquierda)

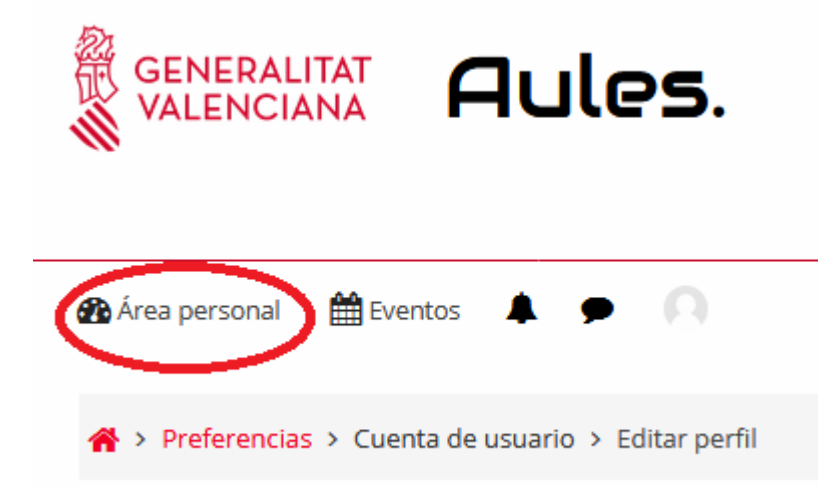

 - Para subir un trabajo accede al curso correspondiente haciendo clic sobre él en Vista general del curso

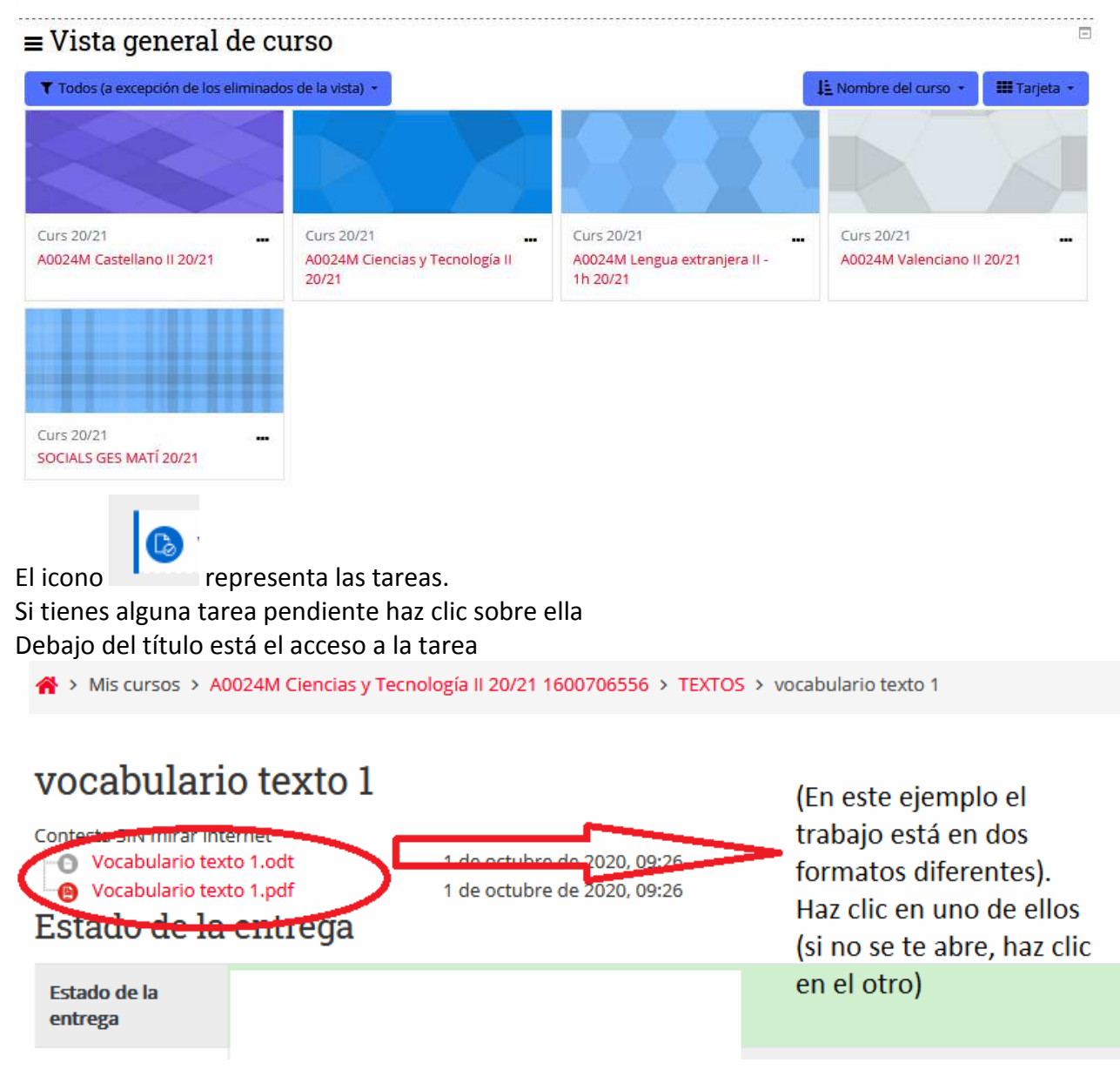

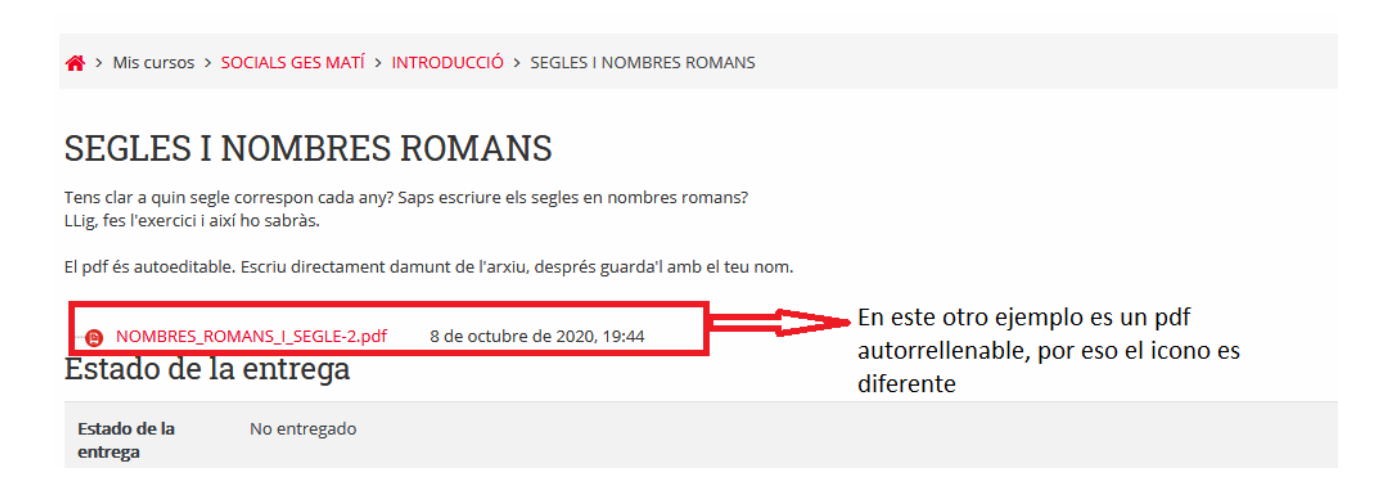

Haz clic, contesta las preguntas y **GUARDA** tu documento. Regresa a aules (a la página donde estabas) y haz clic en Agregar entrega:

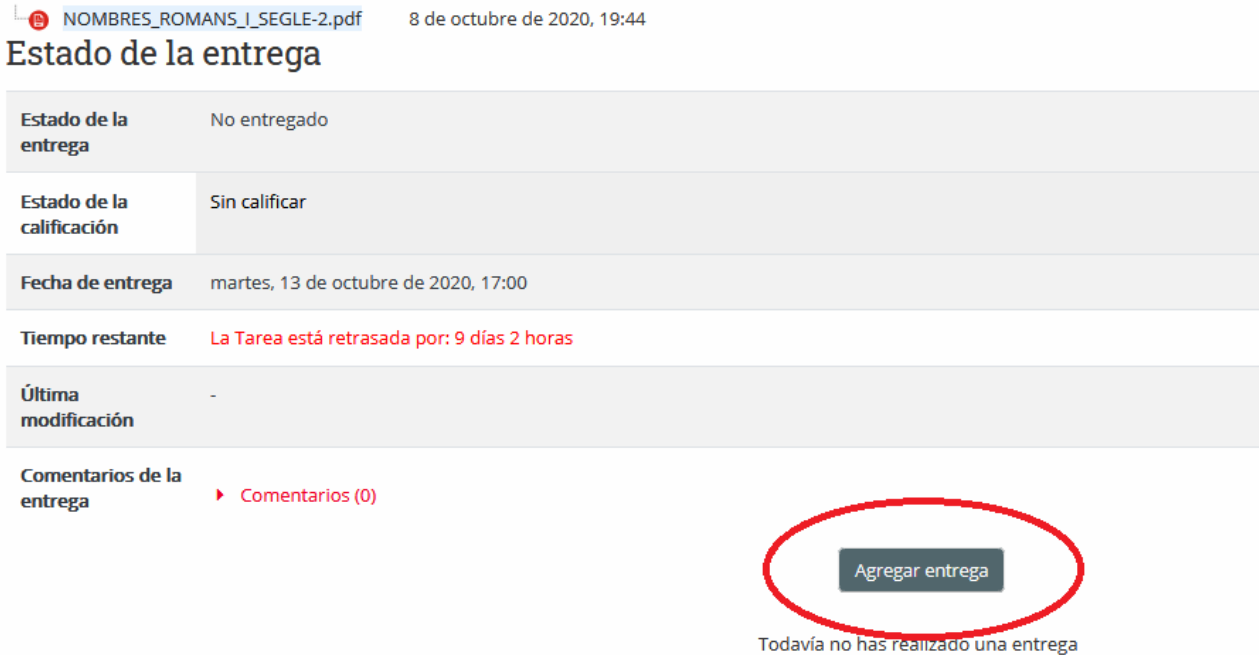

Hay dos formas de subir los archivos, como se explica en la imagen. Una vez subido el archivo no olvides **Guardar cambios** 

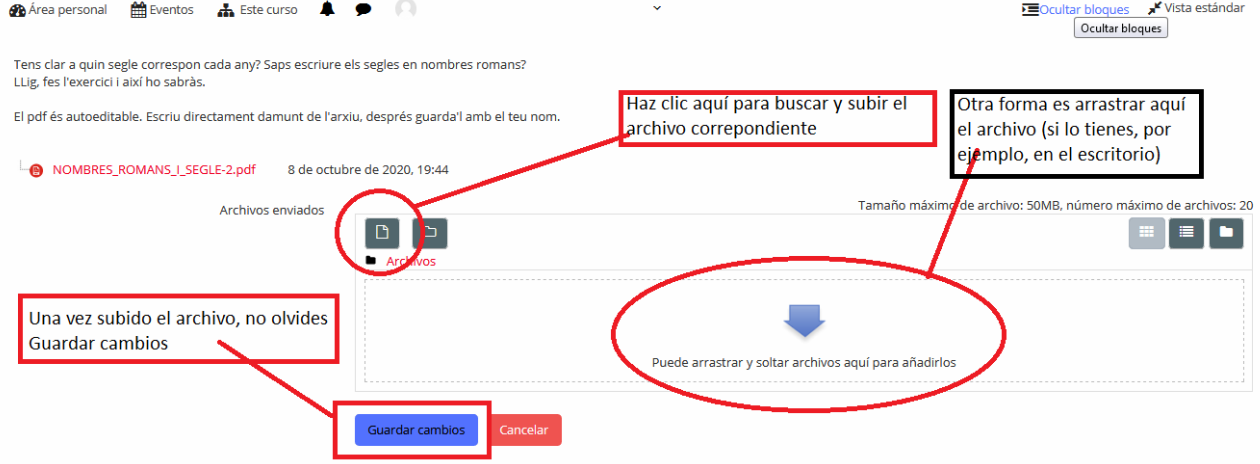

Si has hecho clic en el icono de subir archivos te aparecerá una pantalla como la siguiente: Haz clic en subir archivo y en examinar:

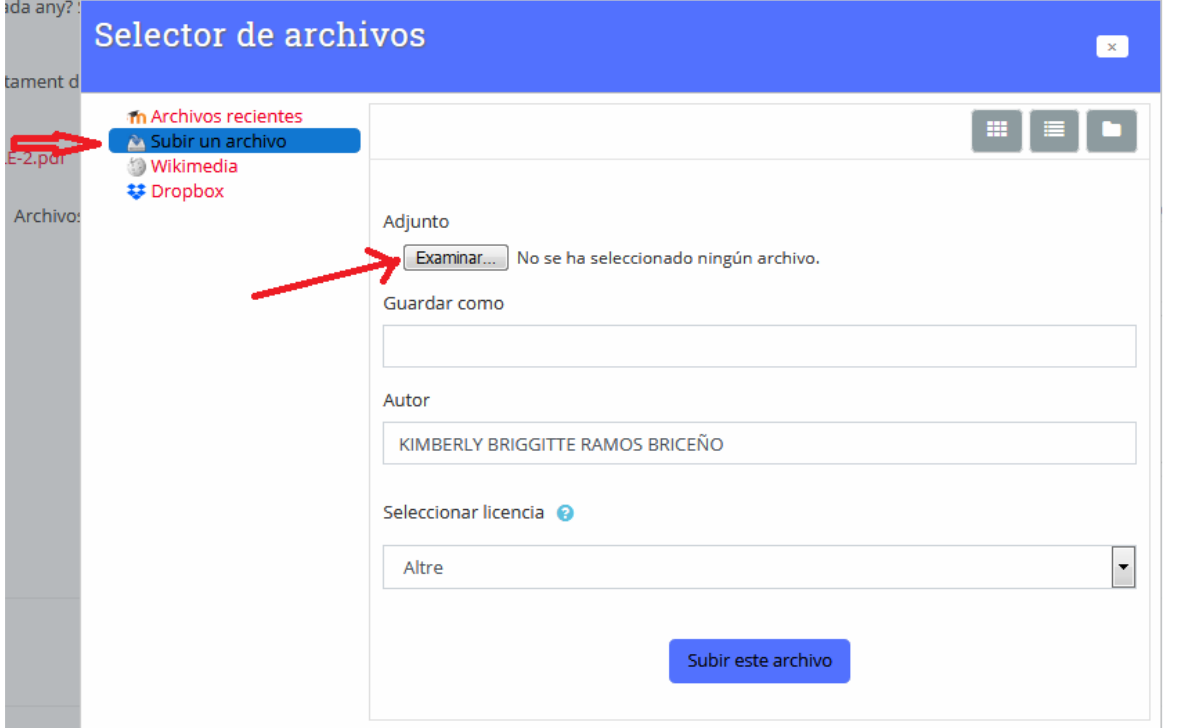

### Busca tu archivo y clic en abrir y…

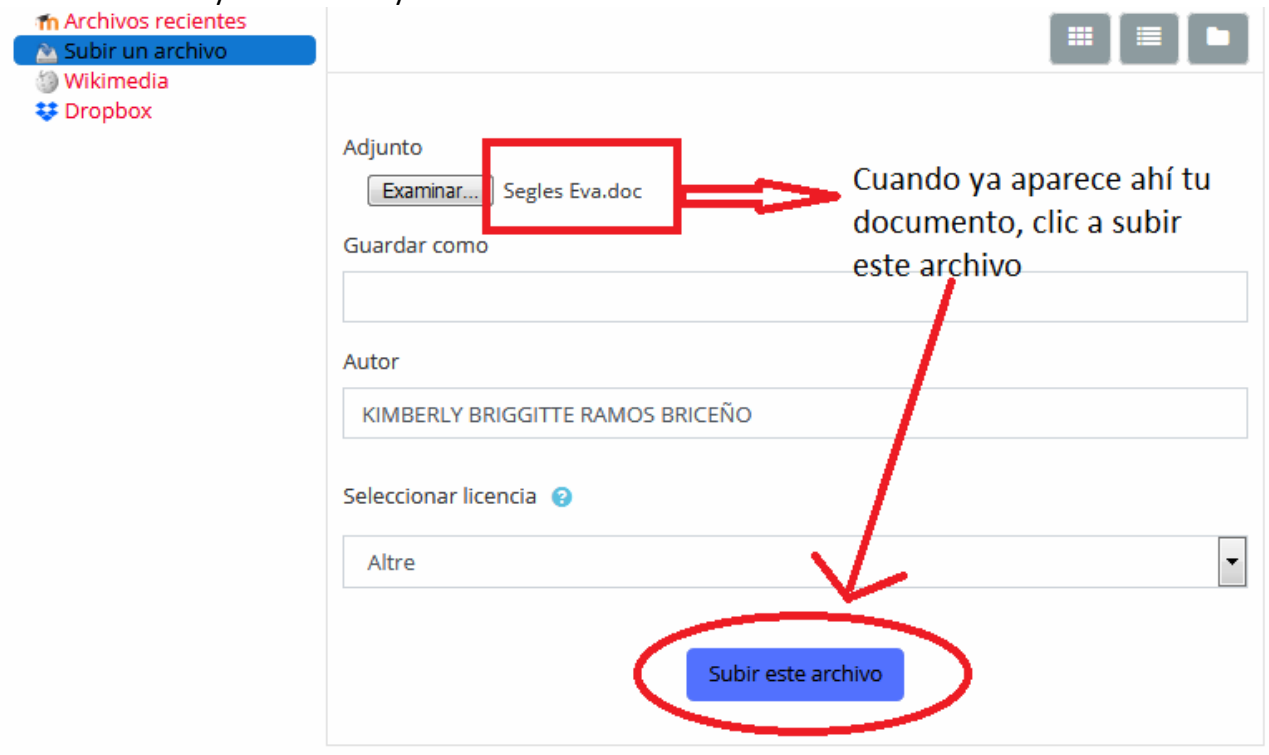

Y por último, no olvides GUARDAR CAMBIOS

Tens clar a quin segle correspon cada any? Saps escriure els segles en nombres romans? LLig, fes l'exercici i així ho sabràs.

El pdf és autoeditable. Escriu directament damunt de l'arxiu, després guarda'l amb el teu nom.

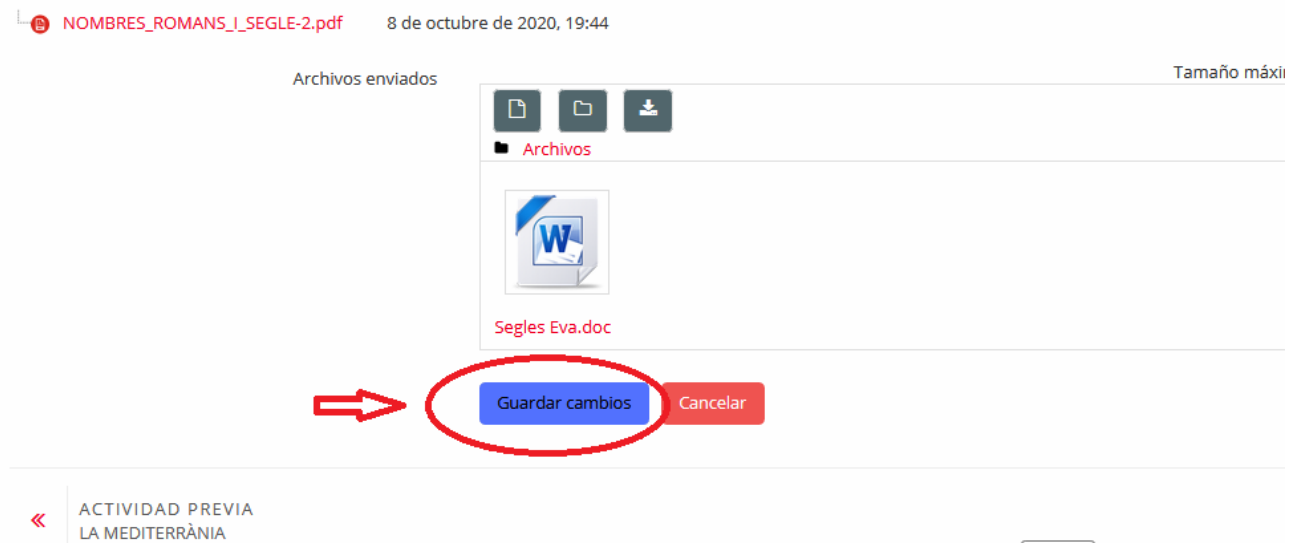

Sabrás que lo has hecho correctamente porque aparecerá en verde el estado de la entrega: Enviado para calificar

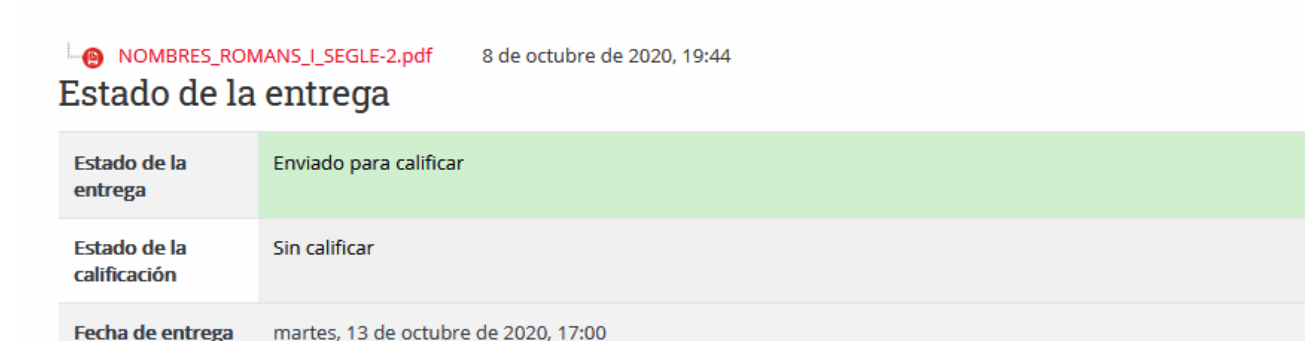

#### Si, posteriormente quieres hacer algún cambio puedes Editar la entrega:

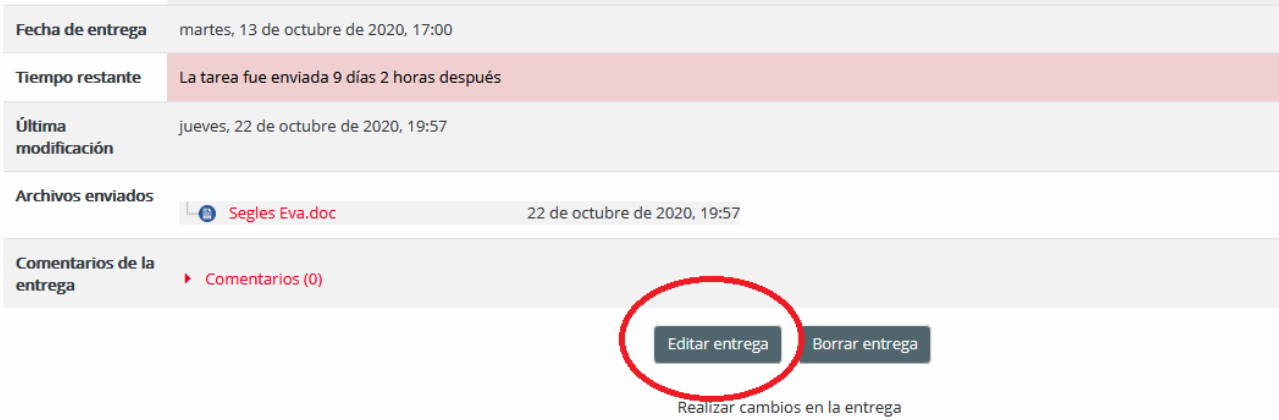